# vtech

**USB 7100** 

Quick Start Guide

**Dual Line PC Internet Phone** 

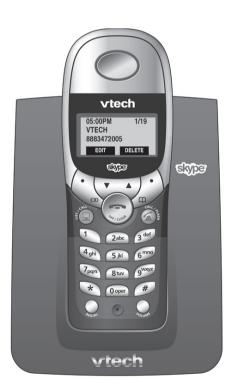

## **Parts Checklist**

Remember to save your sales receipt and original packaging in case you ever need to ship your telephone for warranty service. Check to make sure the telephone packaging includes the following:

1. Telephone Base

- 6. AC Adapter
- 2. Telephone Handset
- 8. Telephone Cable
- 3. Battery Compartment Cover 4. Batteries
- 5. Belt Clip

- 7. USB Cable
- 9. VTech CDROM Software and
- 10. Quick Start Guide

User Documentation

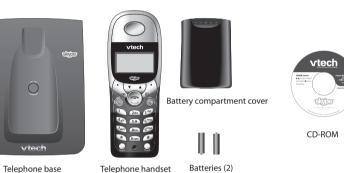

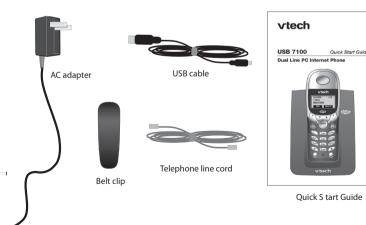

## **Installing Handset Batteries**

1. Insert the supplied batteries in to the handset.

#### Caution: Do not use alkaline batteries.

- Use only the batteries that came with your telephone. To purchase replacement batteries, visit us on the web at www.vtechphones.com or call our Customer Support Center at 888-347-2005. In Canada, call 888-211-2005 or visit www.vtechcanada.com.
- 2. Replace the battery cover by sliding it upwards.
- 3. Place the handset in the base to charge the batteries. Charge the batteries for at least 15 hours before first use.

Note: The LCD will be blank until the batteries are charged enough to activate it.

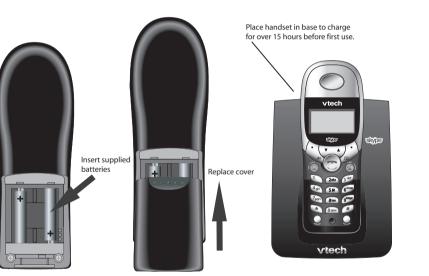

# Installing the Telephone Base

Install the base as shown in the diagram below. Choose a location away from electrical equipment, such as television sets or microwave ovens. Avoid excessive heat, cold, dust or moisture.

After connecting the telephone base to an available USB port on your computer, Windows® will automatically detect and install the appropriate drivers.

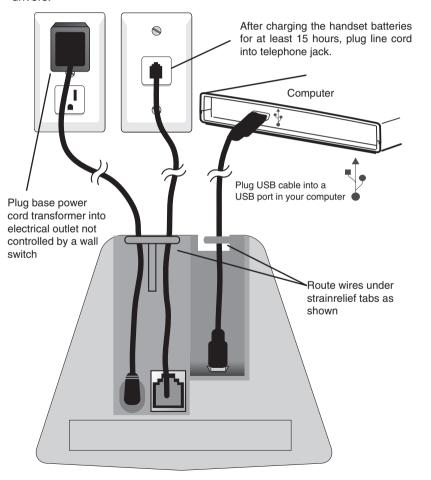

Underside of telephone base

# Installing the Software

Before continuing, make sure the batteries in the handset are fully charged.

- 1. Insert the CDROM and wait for the opening screen to be displayed. If the software installation program does not automatically start, you will need to launch it manually. From your desktop, double click My Computer, double click your CD-ROM Drive, and then double click "vtech broad band 7100.exe".
- 2. Click the **Begin Installation** button.

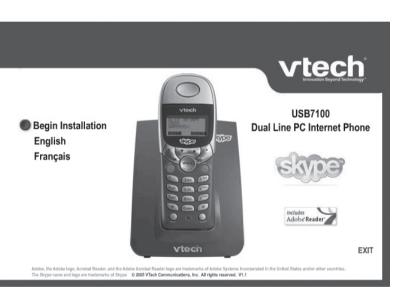

- 3. Click the button to download and install Skype. Instructions to download the software and start the installation are provided on the web page. Follow the instructions in the Setup Wizard to complete the installation. The first time Skype is launched you will have the option to create an account, if you don't already have one.
- 4. After completing the Skype installation, click the button to download and install the VTech Cordless Phone Suite software. Instructions to download the software and start the installation are provided on the web page.

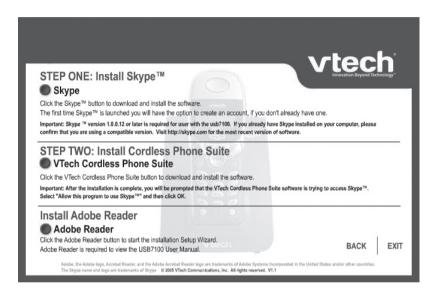

Adobe Reader is required to view the USB7100 User Manual. It is likely that you already have it installed on to your computer. If you don't, click the Adobe Reader button to start the Setup Wizard. Follow the instructions on screen to complete the installation.

5. Click Exit to close the Installation CD screen

Once the applications have been installed, you will be prompted that the VTech Cordless Phone Suite software is trying to access Skype. Select **Allow this program to use Skype** and then click **OK**.

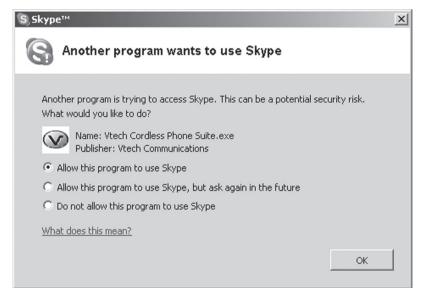

The Cordless Phone Suite Software will display the status of the usb7100. All items checked means the phone is ready to use. From the Cordless Phone Suite software, you can find the user manual and check for software updates.

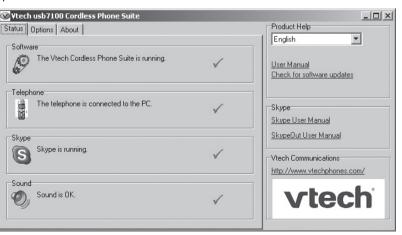

## Handset Quick Reference Guide

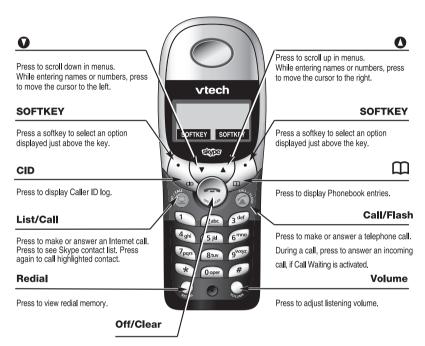

During a call, press to hang up. While using menus, press to cancel an operation, back up to the previous menu, or exit the menu display.

96-005943-030-000

6